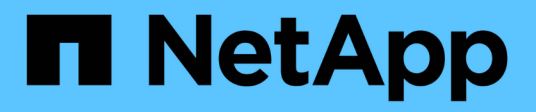

### **Gérer les datastores**

ONTAP tools for VMware vSphere 9.11

NetApp January 18, 2024

This PDF was generated from https://docs.netapp.com/fr-fr/ontap-tools-vmware-vsphere-911/manage/task\_mount\_datastores\_on\_host.html on January 18, 2024. Always check docs.netapp.com for the latest.

# **Sommaire**

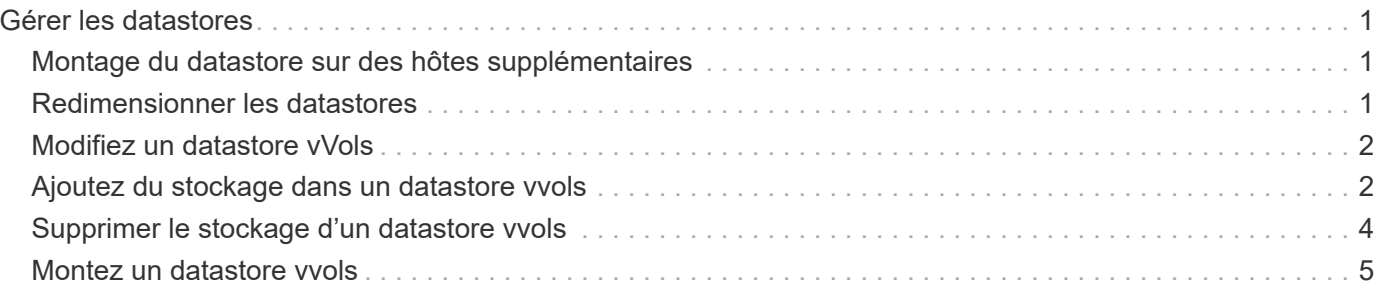

# <span id="page-2-0"></span>**Gérer les datastores**

# <span id="page-2-1"></span>**Montage du datastore sur des hôtes supplémentaires**

Le montage d'un datastore permet d'accéder au stockage à des hôtes supplémentaires. Après avoir ajouté les hôtes à votre environnement VMware, vous pouvez monter le datastore sur les hôtes supplémentaires.

#### **Ce dont vous aurez besoin**

Vous devez vous assurer que les détails de sous-réseau de tous les réseaux auxquels le ESXi hébergé est connecté sont saisis dans le Kaminoprefs.xml.

Reportez-vous à la section activation du montage du datastore sur différents sous-réseaux.

#### **Étapes**

- 1. Dans la page d'accueil de vSphere client, cliquez sur **hôtes et clusters**.
- 2. Dans le volet de navigation, sélectionnez le centre de données qui contient l'hôte.
- 3. Répétez l'étape 2 pour tout hôte supplémentaire.
- 4. Cliquez avec le bouton droit de la souris sur l'hôte, puis sélectionnez **Outils NetApp ONTAP** > **Mount datastores**.
- 5. Sélectionnez les datastores à monter, puis cliquez sur **OK**.

# <span id="page-2-2"></span>**Redimensionner les datastores**

Le redimensionnement d'un datastore vous permet d'augmenter ou de réduire le stockage de vos fichiers de machine virtuelle. Vous devrez peut-être modifier la taille d'un datastore en fonction de l'évolution des besoins de votre infrastructure.

### **À propos de cette tâche**

Si vous souhaitez que VSC redimensionne le volume contenant lors de la redimensionnement du datastore VMFS, vous ne devez pas utiliser l'option **Use existing volume** sous Storage attributes (attributs de stockage) lors du premier provisionnement du datastore VMFS, mais plutôt créer automatiquement un volume pour chaque datastore.

Vous pouvez augmenter ou réduire la taille d'un datastore NFS, mais pour un datastore VMFS, vous ne pouvez augmenter la taille que. Le redimensionnement des datastores FlexGroup est également pris en charge avec l'option d'augmentation et de réduction automatiques. Un FlexGroup faisant partie d'un datastore traditionnel et d'un volume FlexVol qui fait partie d'un datastore vVols ne peuvent pas diminuer la taille existante, mais il peut atteindre une croissance de 120 % au maximum. Les snapshots par défaut sont activés sur ces volumes FlexGroup et FlexVol.

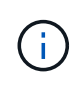

Si vous utilisez toutes les plateformes de stockage de type SAN Array (ASA) avec ONTAP 9.9.1 ou version ultérieure, vous ne pouvez créer des datastores vvols avec une taille vmdk supérieure à 16 To.

#### **Étapes**

- 1. Dans la page d'accueil de vSphere client, cliquez sur **hôtes et clusters**.
- 2. Dans le volet de navigation, sélectionnez le centre de données qui contient le datastore.
- 3. Cliquez avec le bouton droit de la souris sur le datastore et sélectionnez **NetApp ONTAP Tools** > **Redimensionner le datastore non-vVols**.
- 4. Dans la boîte de dialogue Redimensionner, spécifiez une nouvelle taille pour le datastore, puis cliquez sur **OK**.

Vous pouvez exécuter l'option **REDÉCOUVRIR TOUT** du menu systèmes de stockage pour mettre à jour manuellement la liste de stockage sous systèmes de stockage et tableau de bord, ou attendre la prochaine actualisation programmée.

# <span id="page-3-0"></span>**Modifiez un datastore vVols**

Vous pouvez modifier un datastore VMware Virtual volumes (vvols) existant pour modifier le profil de capacité de stockage par défaut. Le profil de capacité de stockage par défaut est principalement utilisé pour Swap vvols.

### **Étapes**

- 1. Sur la page vSphere client, cliquez sur **hôtes et clusters**.
- 2. Cliquez avec le bouton droit de la souris sur le datastore, puis sélectionnez **NetApp ONTAP Tools** > **Edit Properties of vVvols datastore**.

La boîte de dialogue Modifier les propriétés de vVvols datastore s'affiche.

3. Apportez les modifications requises.

Vous pouvez modifier le profil de capacité de stockage par défaut pour le datastore vVvols en sélectionnant un nouveau profil dans la liste déroulante de la boîte de dialogue Edit vvols datastore. Vous pouvez également modifier le nom et la description du datastore vVols.

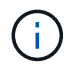

Vous ne pouvez pas modifier le serveur vCenter dans lequel se trouve le datastore vVols.

4. Lorsque vous avez effectué vos modifications, cliquez sur **OK**.

Une boîte de message vous demande si vous souhaitez mettre à jour le datastore vVvols.

5. Cliquez sur **OK** pour appliquer vos modifications.

Un message de réussite apparaît pour informer que le datastore vVvols a été mis à jour.

# <span id="page-3-1"></span>**Ajoutez du stockage dans un datastore vvols**

Vous pouvez augmenter la capacité de stockage disponible en ajoutant des volumes FlexVol à un datastore VMware Virtual volumes (vvols) existant à l'aide de l'assistant Add Storage.

**À propos de cette tâche**

Lorsque vous ajoutez un volume FlexVol, vous pouvez également modifier le profil de capacité de stockage associé à ce volume. Vous pouvez utiliser la fonction de génération automatique de VASA Provider pour créer un nouveau profil pour le volume, ou affecter un des profils existants au volume.

- Lors de l'expansion d'un datastore vvols avec des fonctionnalités de réplication, vous ne pouvez pas créer de nouveaux volumes FlexVol, mais vous ne pouvez sélectionner que des volumes FlexVol préconfigurés dans la liste existante.
- Lors du clonage d'un ordinateur virtuel protégé déployé sur un datastore avec une réplication vvols échoue en raison de l'espace insuffisant, vous devez alors augmenter la taille du volume FlexVol.
- Lorsqu'un datastore vVvols est créé sur un cluster AFF, vous ne pouvez pas développer le datastore avec un autre volume FlexVol ayant un profil de capacité de stockage généré automatiquement.
	- Vous pouvez développer le datastore vvols avec des volumes FlexVol dotés de profils de capacité de stockage prédéfinis.

#### **Étapes**

Œ.

- 1. Sur la page d'accueil du client vSphere, cliquez sur **hôtes et clusters**.
- 2. Cliquez avec le bouton droit de la souris sur le datastore vvols, puis sélectionnez **NetApp ONTAP Tools** > **Expand Storage of vvol datastore**.
- 3. Sur la page Expand Storage of vvols datastore, vous pouvez soit ajouter un volume FlexVol existant au datastore vvols, soit créer un nouveau volume FlexVol à ajouter à la base de données.

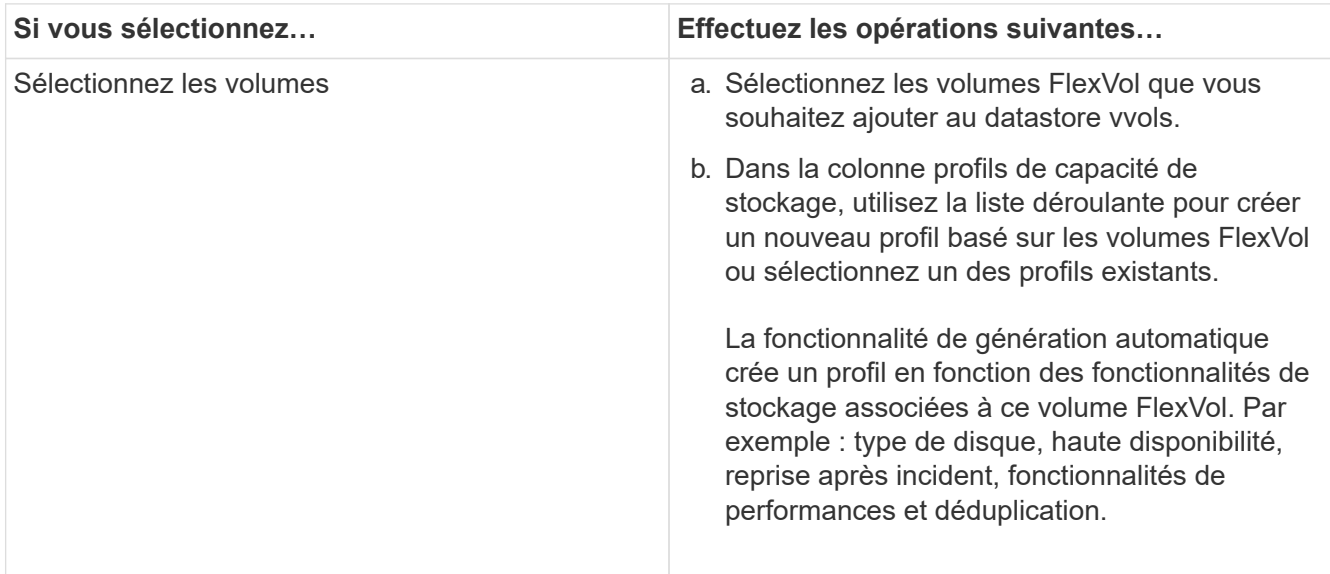

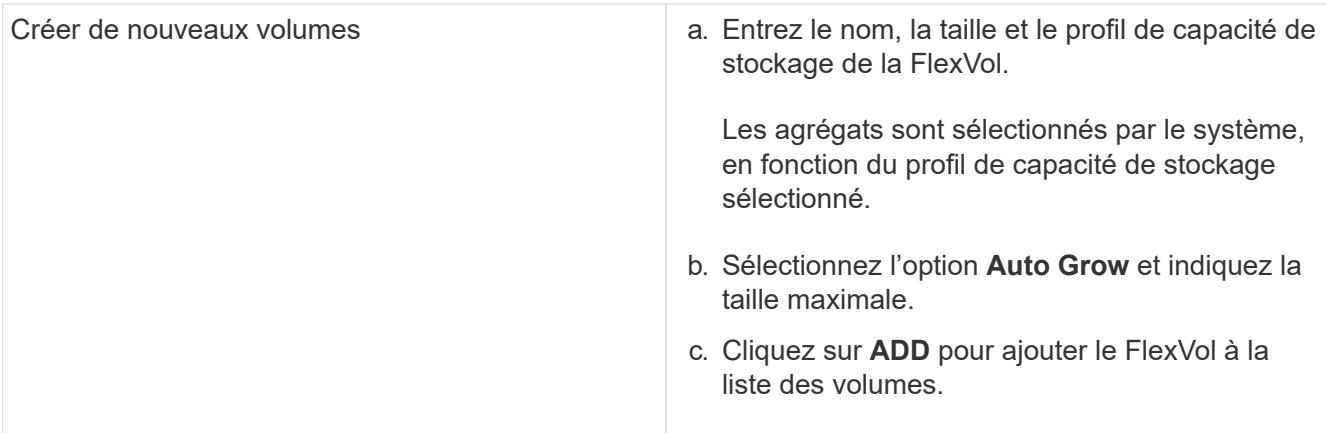

**Rappel** : tous les volumes FlexVol d'un datastore vvols doivent être situés sur la même machine virtuelle de stockage (SVM, anciennement appelée Vserver).

Après avoir créé un volume FlexVol, vous pouvez le modifier en cliquant sur le bouton **Modifier**. Vous pouvez également le supprimer.

- 4. Sélectionnez un profil de capacité de stockage par défaut à utiliser lors de la création de la machine virtuelle, puis cliquez sur **Next** pour passer en revue le résumé du stockage ajouté au datastore vvols.
- 5. Cliquez sur **Terminer**.

#### **Résultat**

L'assistant ajoute le stockage que vous avez spécifié dans le datastore vvols. Un message de réussite s'affiche à la fin de l'opération.

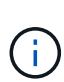

L'assistant de datastore Expand Storage of vvols gère automatiquement les réacquisitions de stockage VMware ESXi ou toute autre opération importante requise. Comme un datastore vvols est une entité logique contrôlée par VASA Provider, l'ajout de volume FlexVol est la seule chose à faire pour augmenter la capacité de votre conteneur de stockage.

# <span id="page-5-0"></span>**Supprimer le stockage d'un datastore vvols**

Si un datastore VMware Virtual volumes (vvols) comporte plusieurs volumes FlexVol, vous pouvez supprimer un ou plusieurs volumes FlexVol du datastore vVvols sans supprimer le datastore.

### **À propos de cette tâche**

Il existe un datastore vVvols tant qu'au moins un volume FlexVol est disponible sur le datastore. Si vous souhaitez supprimer un datastore vvols dans un cluster HA, vous devez d'abord démonter le datastore de tous les hôtes du cluster HA, puis supprimer manuellement le dossier .vsphere-HA résidant à l'aide de l'interface utilisateur de vCenter Server. Vous pouvez ensuite supprimer le datastore vVvols.

### **Étapes**

- 1. Dans la page d'accueil de vSphere client, cliquez sur **hôtes et clusters**.
- 2. Cliquez avec le bouton droit de la souris sur le datastore vvols que vous souhaitez modifier, puis sélectionnez **NetApp ONTAP Tools** > **Remove Storage from vvols datastore**.

La boîte de dialogue Supprimer le stockage de vvols datastore s'affiche.

- 3. Sélectionnez les volumes FlexVol que vous souhaitez supprimer du datastore vvols, puis cliquez sur **Supprimer**.
- 4. Cliquez sur **OK** dans la boîte de dialogue de confirmation.

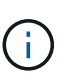

Si vous sélectionnez tous les volumes FlexVol, un message d'erreur s'affiche, indiquant l'échec de l'opération.

### <span id="page-6-0"></span>**Montez un datastore vvols**

Vous pouvez monter un datastore VMware Virtual volumes (vvols) sur un ou plusieurs hôtes supplémentaires en utilisant la boîte de dialogue Mount vvols datastore. Le montage du datastore permet d'accéder au stockage à des hôtes supplémentaires.

### **Étapes**

- 1. Dans la page d'accueil de vSphere client, cliquez sur **hôtes et clusters**.
- 2. Cliquez avec le bouton droit de la souris sur le datastore à monter, puis sélectionnez **NetApp ONTAP Tools** > **Mount vvols datastore**.

La boîte de dialogue Mount vvols datastore s'affiche, qui fournit une liste des hôtes disponibles dans le centre de données où vous pouvez monter le datastore. La liste ne comprend pas les hôtes sur lesquels le datastore a déjà été monté, les hôtes qui exécutent ESX 5.x ou version antérieure, ou les hôtes qui ne prennent pas en charge le protocole de datastore. Par exemple, si un hôte ne prend pas en charge le protocole FC, vous ne pouvez pas monter un datastore FC sur l'hôte.

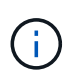

Même si vSphere client fournit une boîte de dialogue de montage pour vCenter Server, vous devez toujours utiliser la boîte de dialogue VASA Provider pour cette opération. Vasa Provider configure l'accès aux systèmes de stockage exécutant le logiciel ONTAP.

3. Sélectionnez l'hôte sur lequel vous souhaitez monter le datastore, puis cliquez sur **OK**.

#### **Informations sur le copyright**

Copyright © 2024 NetApp, Inc. Tous droits réservés. Imprimé aux États-Unis. Aucune partie de ce document protégé par copyright ne peut être reproduite sous quelque forme que ce soit ou selon quelque méthode que ce soit (graphique, électronique ou mécanique, notamment par photocopie, enregistrement ou stockage dans un système de récupération électronique) sans l'autorisation écrite préalable du détenteur du droit de copyright.

Les logiciels dérivés des éléments NetApp protégés par copyright sont soumis à la licence et à l'avis de nonresponsabilité suivants :

CE LOGICIEL EST FOURNI PAR NETAPP « EN L'ÉTAT » ET SANS GARANTIES EXPRESSES OU TACITES, Y COMPRIS LES GARANTIES TACITES DE QUALITÉ MARCHANDE ET D'ADÉQUATION À UN USAGE PARTICULIER, QUI SONT EXCLUES PAR LES PRÉSENTES. EN AUCUN CAS NETAPP NE SERA TENU POUR RESPONSABLE DE DOMMAGES DIRECTS, INDIRECTS, ACCESSOIRES, PARTICULIERS OU EXEMPLAIRES (Y COMPRIS L'ACHAT DE BIENS ET DE SERVICES DE SUBSTITUTION, LA PERTE DE JOUISSANCE, DE DONNÉES OU DE PROFITS, OU L'INTERRUPTION D'ACTIVITÉ), QUELLES QU'EN SOIENT LA CAUSE ET LA DOCTRINE DE RESPONSABILITÉ, QU'IL S'AGISSE DE RESPONSABILITÉ CONTRACTUELLE, STRICTE OU DÉLICTUELLE (Y COMPRIS LA NÉGLIGENCE OU AUTRE) DÉCOULANT DE L'UTILISATION DE CE LOGICIEL, MÊME SI LA SOCIÉTÉ A ÉTÉ INFORMÉE DE LA POSSIBILITÉ DE TELS DOMMAGES.

NetApp se réserve le droit de modifier les produits décrits dans le présent document à tout moment et sans préavis. NetApp décline toute responsabilité découlant de l'utilisation des produits décrits dans le présent document, sauf accord explicite écrit de NetApp. L'utilisation ou l'achat de ce produit ne concède pas de licence dans le cadre de droits de brevet, de droits de marque commerciale ou de tout autre droit de propriété intellectuelle de NetApp.

Le produit décrit dans ce manuel peut être protégé par un ou plusieurs brevets américains, étrangers ou par une demande en attente.

LÉGENDE DE RESTRICTION DES DROITS : L'utilisation, la duplication ou la divulgation par le gouvernement sont sujettes aux restrictions énoncées dans le sous-paragraphe (b)(3) de la clause Rights in Technical Data-Noncommercial Items du DFARS 252.227-7013 (février 2014) et du FAR 52.227-19 (décembre 2007).

Les données contenues dans les présentes se rapportent à un produit et/ou service commercial (tel que défini par la clause FAR 2.101). Il s'agit de données propriétaires de NetApp, Inc. Toutes les données techniques et tous les logiciels fournis par NetApp en vertu du présent Accord sont à caractère commercial et ont été exclusivement développés à l'aide de fonds privés. Le gouvernement des États-Unis dispose d'une licence limitée irrévocable, non exclusive, non cessible, non transférable et mondiale. Cette licence lui permet d'utiliser uniquement les données relatives au contrat du gouvernement des États-Unis d'après lequel les données lui ont été fournies ou celles qui sont nécessaires à son exécution. Sauf dispositions contraires énoncées dans les présentes, l'utilisation, la divulgation, la reproduction, la modification, l'exécution, l'affichage des données sont interdits sans avoir obtenu le consentement écrit préalable de NetApp, Inc. Les droits de licences du Département de la Défense du gouvernement des États-Unis se limitent aux droits identifiés par la clause 252.227-7015(b) du DFARS (février 2014).

#### **Informations sur les marques commerciales**

NETAPP, le logo NETAPP et les marques citées sur le site<http://www.netapp.com/TM>sont des marques déposées ou des marques commerciales de NetApp, Inc. Les autres noms de marques et de produits sont des marques commerciales de leurs propriétaires respectifs.